## Final Cut Pro 10.1 - Updating to Version 10.1

- OSX Mavericks (10.9) is required for Final Cut Pro version 10.1

- Takes advantage of new performance/memory features
- Multiple displays compatibility
- Interactive notifications support

- In previous versions of FCPX, you had separate folders for:

- **Events**: media (video footage, images, music)
- **Projects**: timelines (video clip edits, titles, effects, transitions)
- With **Libraries**:
	- Each **Library** can contain multiple **Events**
	- Each **Event** will contain both the **Projects** and **Clips** associated with it

- Libraries are stored as **Bundles** that are designed so that you should NOT have to open from within the **Finder**

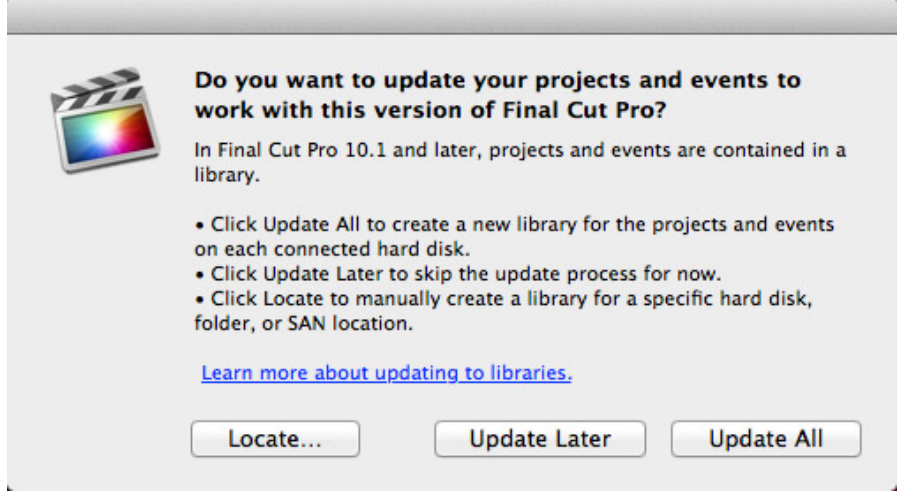

- On first launch of FCP 10.1, dialog box appears that says **"Do you want to update your projects and events to work with this version of Final Cut Pro?"**

- Prior to updating, be sure to relink any missing files from your **Event**, indicated by an exclamation mark icon

- Select the **Event** and go to **File > Relink Event Files…**

- A dialog box saying "**Media files are missing."** will appear after updating to remind you to locate those missing files and relink them with the above method

**- Projects** can also reference **Events** that are missing from your **Events Folder**, indicated by a red screen with an exclamation mark

- Select the **Project** and open the **Inspector** to view the name of missing **Event**

- Choosing **Update All** will update all **Projects** & **Events** to 10.1, but they will now be **INCOMPATIBLE WITH EARLIER VERSIONS OF FCPX (10.0.9, 10.0.8, etc..)!**

- If you still want access to projects created with earlier versions of FCPX:
	- Create backup copies of **Final Cut Events** and **Final Cut Projects** folders prior to updating.
- **Right Click Final Cut Pro Application (in Applications Folder)> Compress** and **Copy to Different Folder** to save earlier version of software

- **DO NOT PERFORM TASK ON LAB MACHINES!**

- After updating, a dialog box will appear that says **"Do you want to move the old projects and events to the trash?"**

- Choose **Save** to preserve your old **Projects & Events** folders

- Choose **Locate..** to manually locate and update specific **Projects** & **Events**

- Choose **Update Later** to leave projects/events as they are and open FCP with a blank library and blank event

- FCP stores these in a folder called **"[Library Name] Old Final Cut Projects and Events"**
- Select **File > Update Projects & Events** when you are ready to update

- Updating will scan for all **Final Cut Projects** & **Final Cut Events** folders on hard drives connected to your machine and merge them into **Libraries** on that drive

- In your **Library**, FCP creates a new **Event** called **Updated Projects** that contains new versions of your **Projects**, as well as separate **Events** that have also been updated

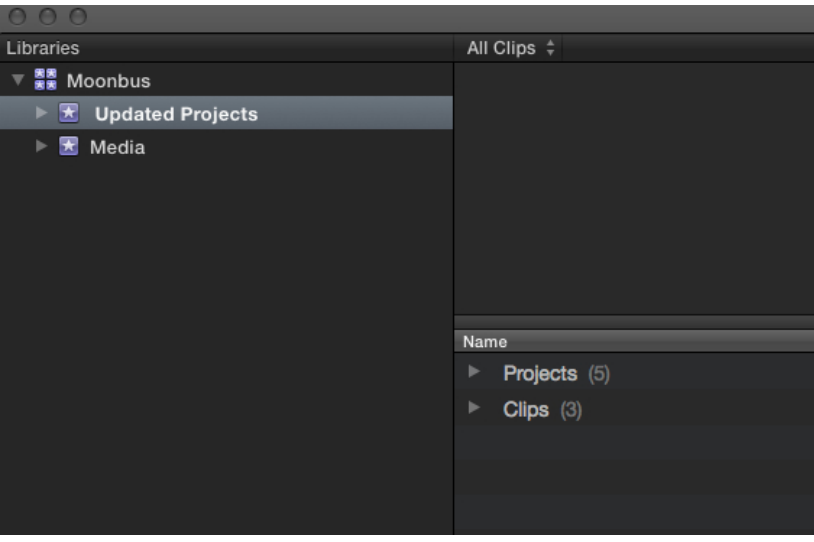

- You can **Click and Drag** these **Updated Projects** into the **Event** that contains the clips that it used to better organize your files based on the new **Library** hierarchy **(Libraries** containing **Events,** which contain **Projects & Clips**)

- With one or more **Events** selected, go to **File > Move Events to Library** to move those **Events** to either an existing **Library** or create a **New Library**

- With a **Library** selected, go to **File > Consolidate Library Files** to convert files that are currently **Linked** elsewhere into media files that are stored within the Library

- This will NOT work if you don't first go to **File > Relink Event Files…**